# **Smart Network Application (SNA) Right-Hand Information Panel View**

# **Objective**

The Smart Network Application (SNA) is a system that displays an overview of the network topology including detailed monitoring information for devices and traffic. SNA enables viewing and modifying of configurations globally on all supported devices in the network.

The area to the right of the topology map of the SNA displays an information panel which displays attributes of the selected elements and enables performing actions on them.

This article explains the features and functions of the Right-Hand Information Panel of the SNA.

# **Applicable Devices**

- Sx350 Series
- SG350X Series
- Sx550X Series

**Note:** Devices from the Sx250 Series can provide SNA information when they are connected to the network, but SNA cannot be launched from these devices.

# **Software Version**

● 2.2.5.68

# **SNA Right-Hand Information Panel View**

The right-hand information panel contains the following blocks:

- Header Block
- **Right-Hand Information Panel Cogwheel**
- **Basic Information Block**
- Notifications Block
- <u>Services Block</u>
- <u>Tags</u>
- Statistics

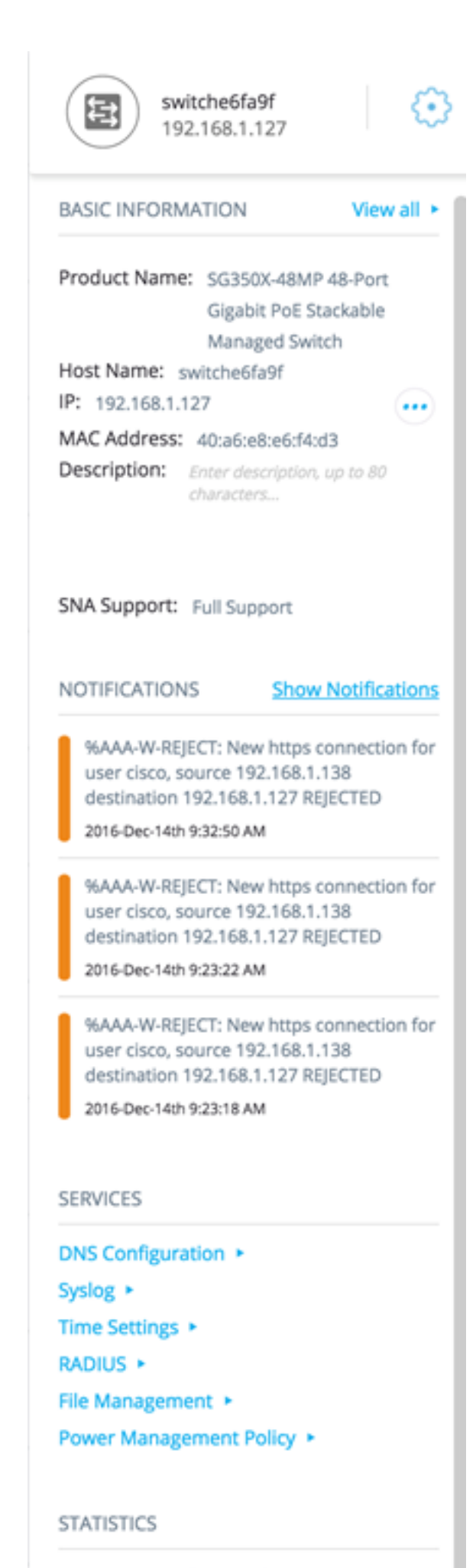

PoE Consumption (Device) ▶

**TAGS** 

# **Header Block**

The header displays the icon for the selected element or elements, and if only one element is selected, the header displays its identifying information, as shown below:

- Devices When you click on a device, the Header will provide information of the chosen device. The hierarchy of the identification methods is:
	- Host name
	- IP address
	- MAC address

The example below shows that the host name is switche6fa9f with an IPv4 address 192.168.1.127.

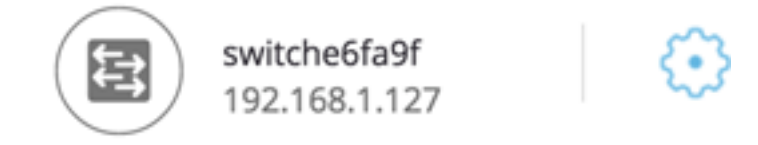

**Note:** If the host name, IP address, and MAC address of a device are known, the host name and the IP address are shown. If the host name or IP address is not known, the MAC address replaces the missing attribute similar to the sample image below.

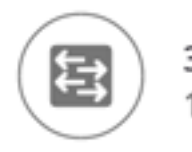

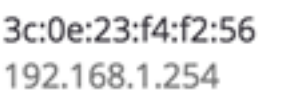

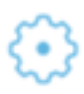

• Interfaces — When you double-click on the device and choose an interface, the Header will provide information on the chosen interface such as the name of the interface and the strongest form of the device identification it belongs to: Host nameIP address — If the host name is unknown.MAC address — If both the host name and the IP address are unknown.

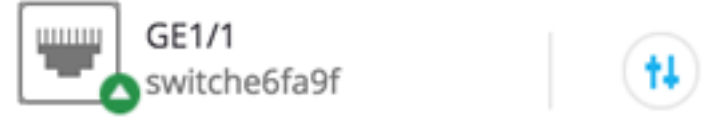

• Connections — When you click on the link of two or more devices, the Header will show this image:

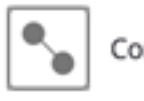

Connection

When selecting multiple elements, the Header shows the number of elements selected, and if all selected elements are of the same type, the header also shows their type. In the example below, the type is not displayed because the types were not consistent.

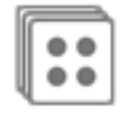

2 Devices Selected

Selecting a client group is a shortcut to selecting all members of the group. The header

shows the number and type of device in the group.

When selecting a client group together with other devices, the client groups counts as the number of devices that are contained in it. For example, when selecting a backbone device and a client group containing five clients the header shows six devices selected).

If notifications exist for the device, the number of notifications is displayed:

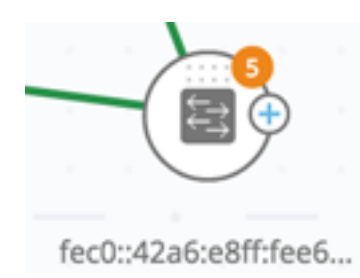

# **Right-Hand Information Panel Cogwheel**

The following actions can be performed on the selected devices or connections. To perform

these actions, click on the cogwheel icon in the right-hand information panel.

- Manage Device This option is only available for SNA and partial SNA switches, and only appears when a single device is selected. Selecting this action launches a web management session for the selected switch using the switch management application. You do not need to enter credentials to launch this session.
- Explore Device This option is only available for SNA switches, and only appears when a single device is selected. Selecting this action opens the device explorer for the selected switch.
- Explore Connection This option appears when a single connection is selected. Selecting this action opens the connection explorer for the selected connection.
- Explore Client Group This option appears when a client group is selected. Selecting this action opens the client explorer, filtered by the type of device in the client group.
- Delete This option only appears when all the selected devices are offline devices. Selecting this action deletes all the selected devices from the topology map.

# **Basic Information Block**

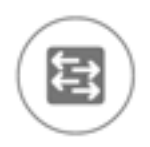

switche6fa9f 192.168.1.127

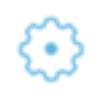

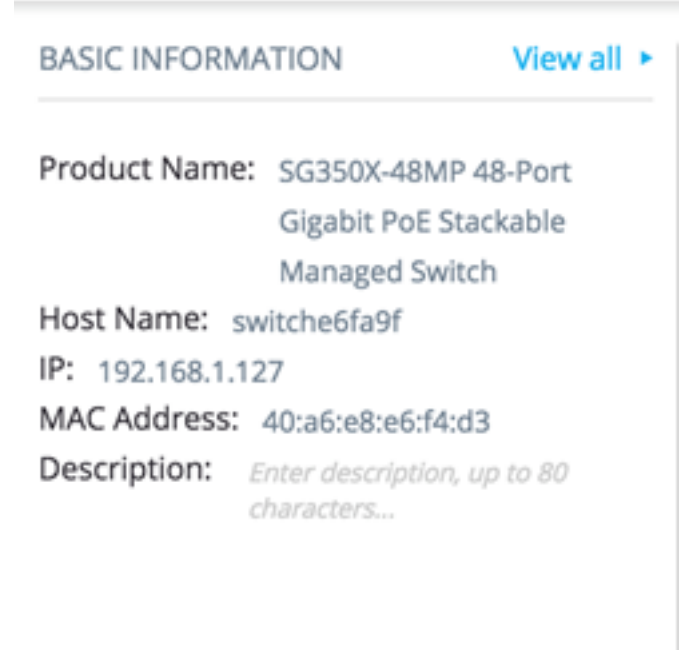

#### SNA Support: Full Support

The Basic Information block displays attributes of the selected single element. The block is not displayed when more than one entity is selected.

Some of the information is shown at all times, and some is shown only if the View All button is clicked.

If no information is received on a certain parameter, that parameter is not displayed in the Basic Information section.

The following information is displayed for backbone devices:

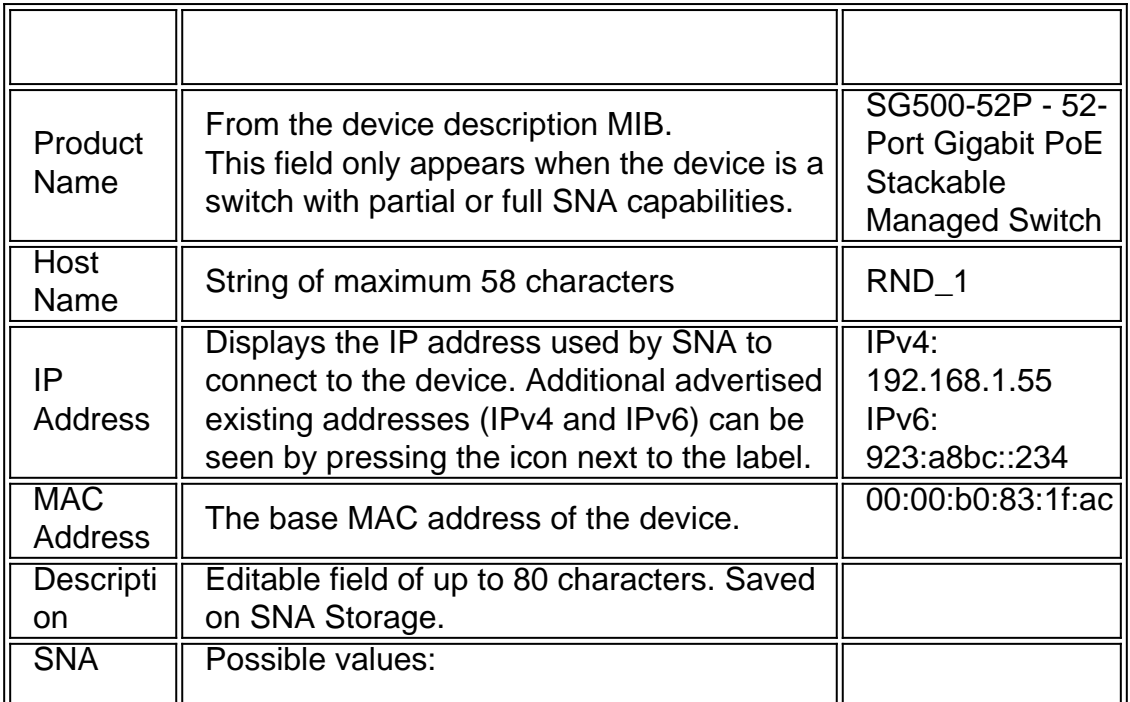

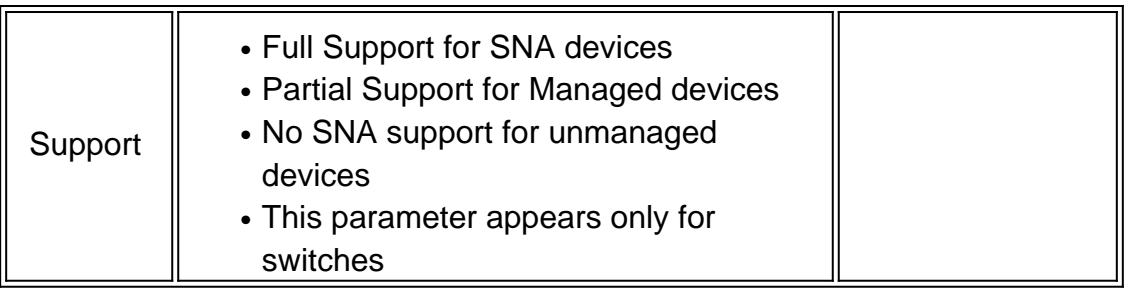

Below are the parameters that only appear when **View All** is clicked. This option is only available if the device is a switch with partial or full SNA capabilities.

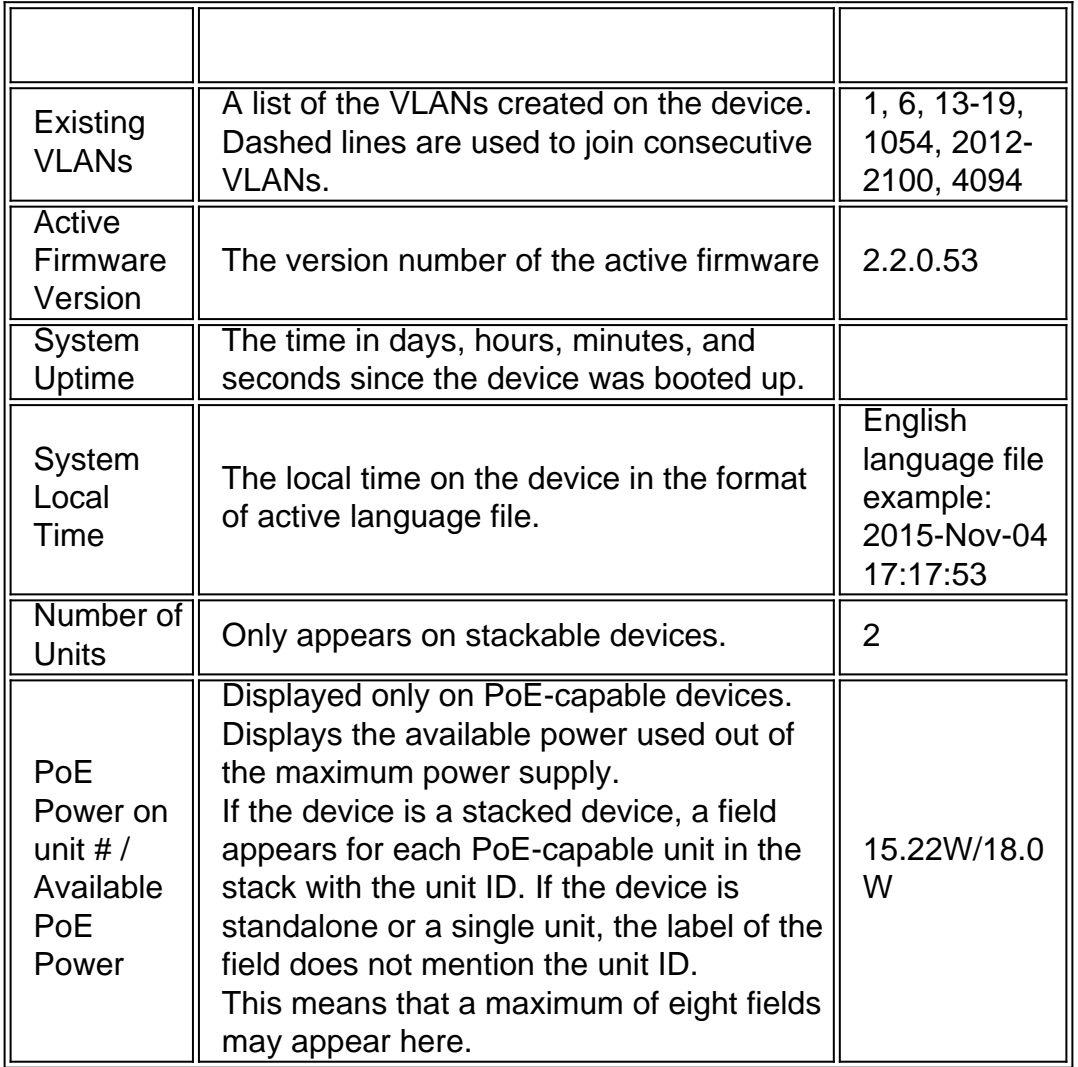

The following information is displayed for offline backbone devices under Last Known Information:

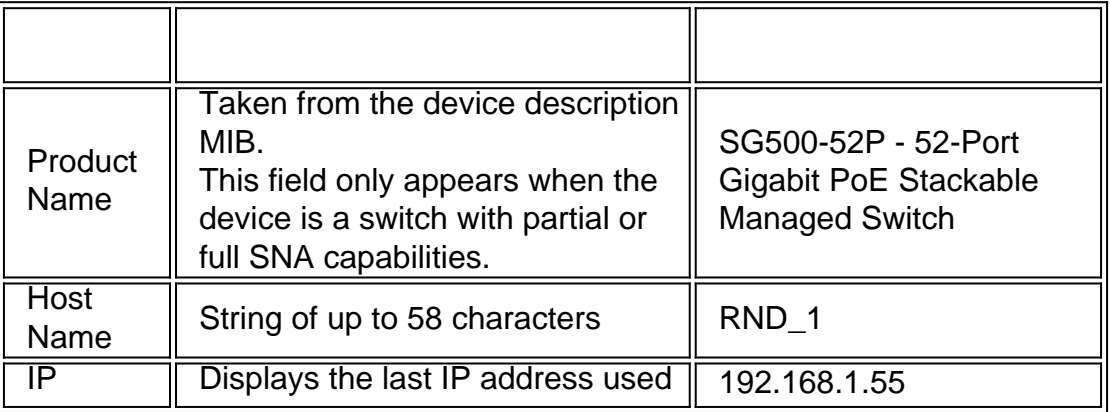

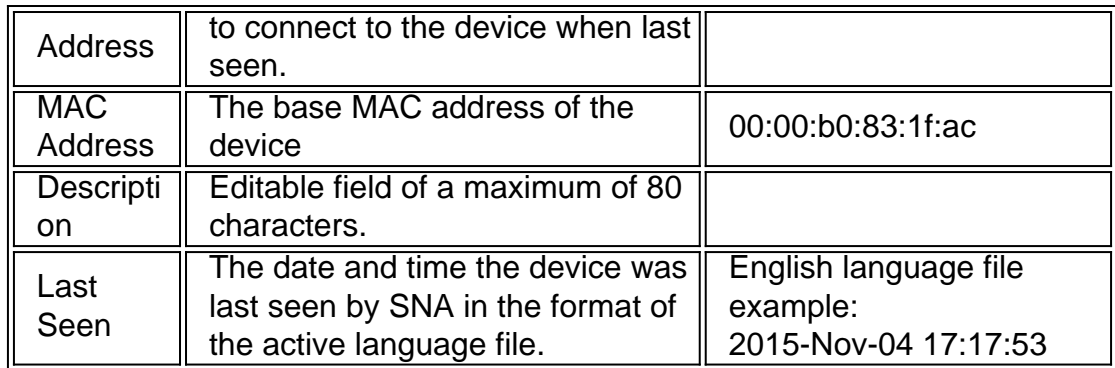

The following information is displayed for a client (end point device, such as a computer):

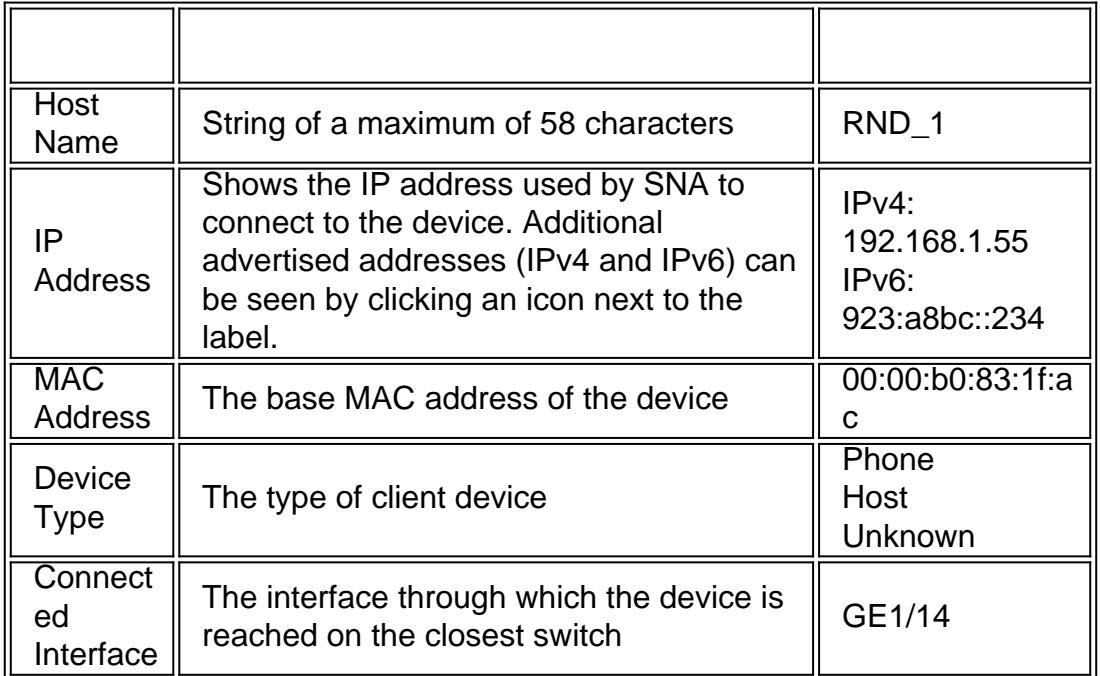

The following parameters only appear when **View All** is clicked:

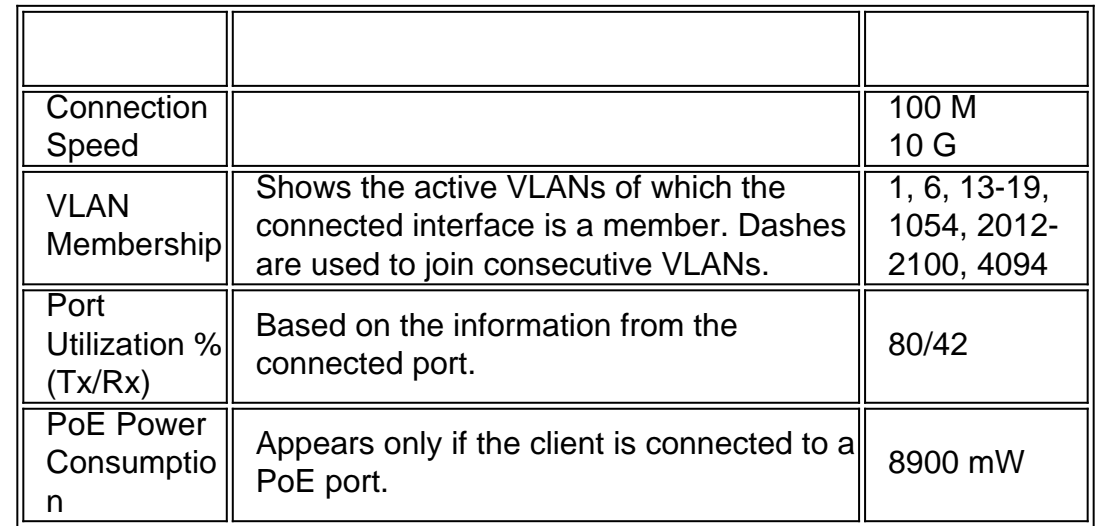

The following information is displayed for a client group:

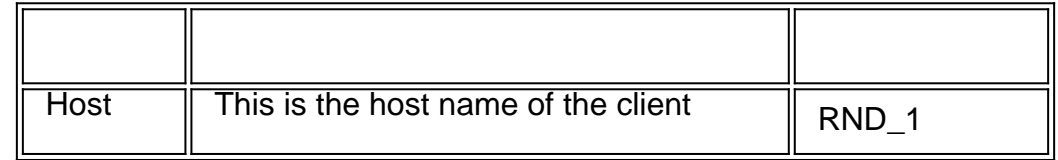

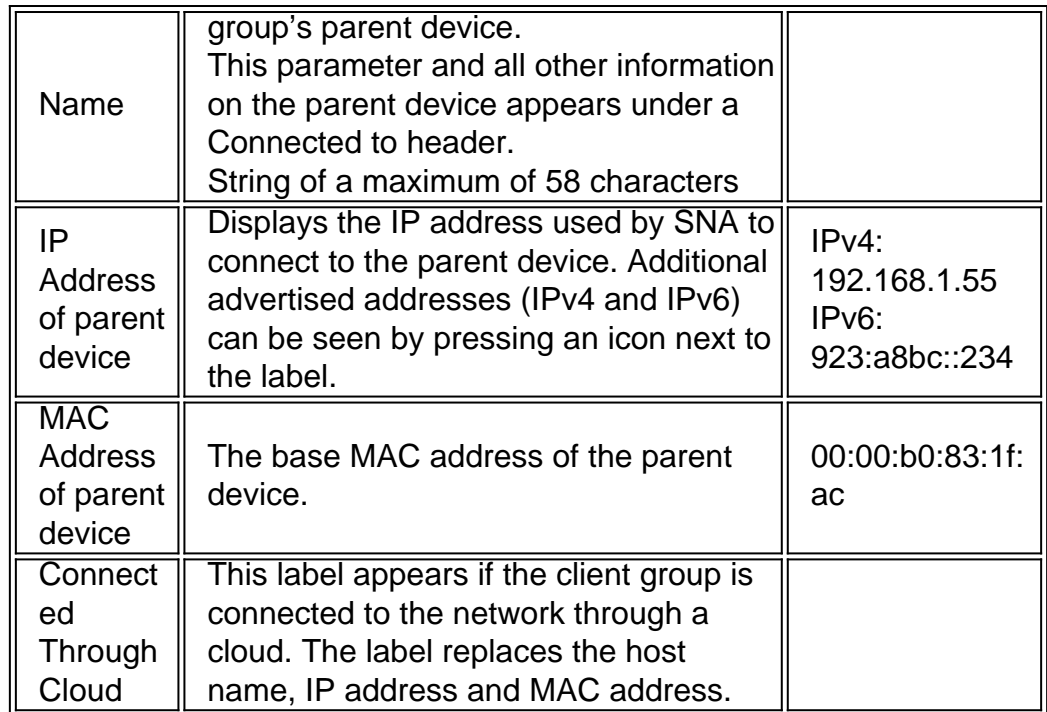

The following information is displayed for Interfaces:

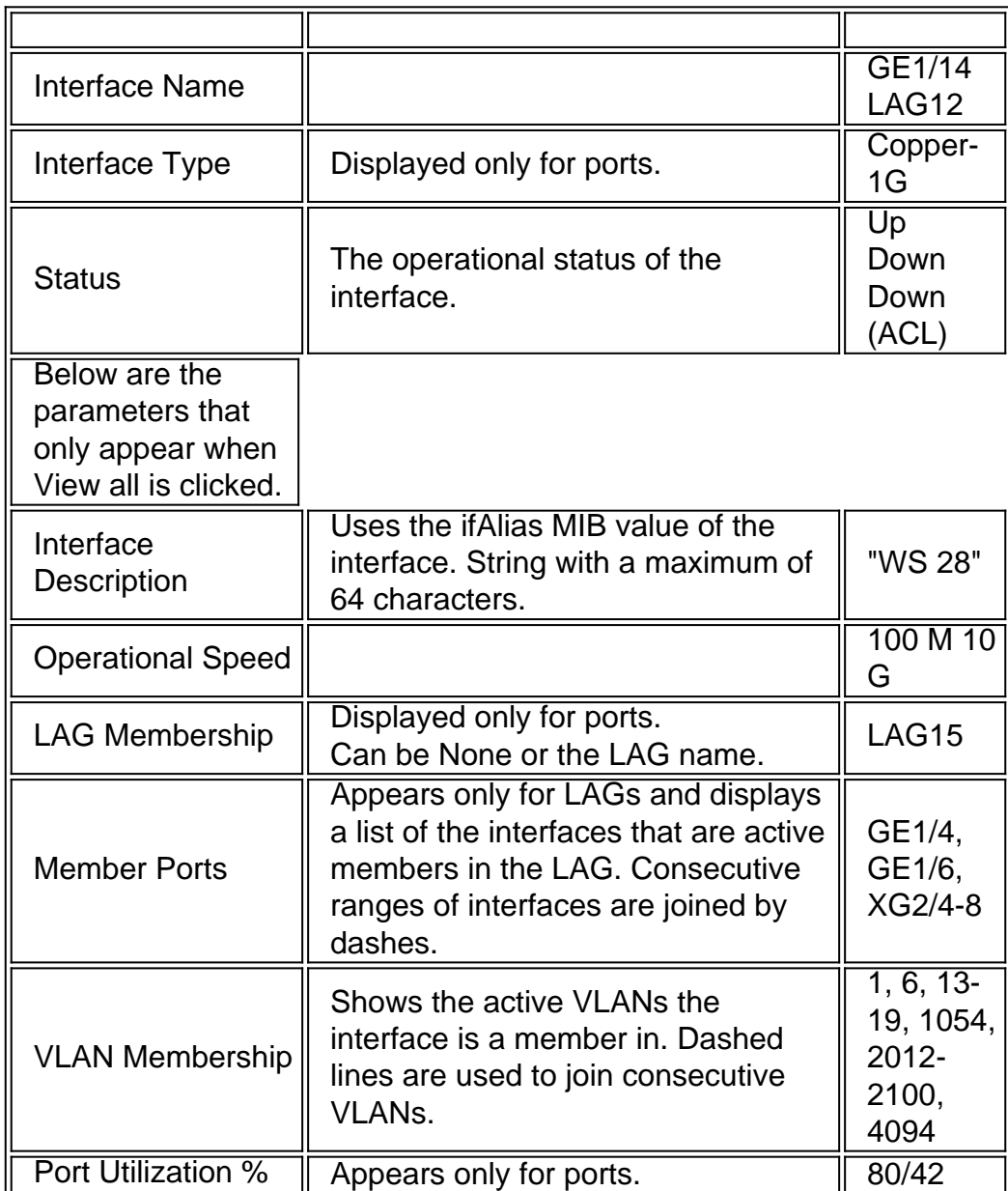

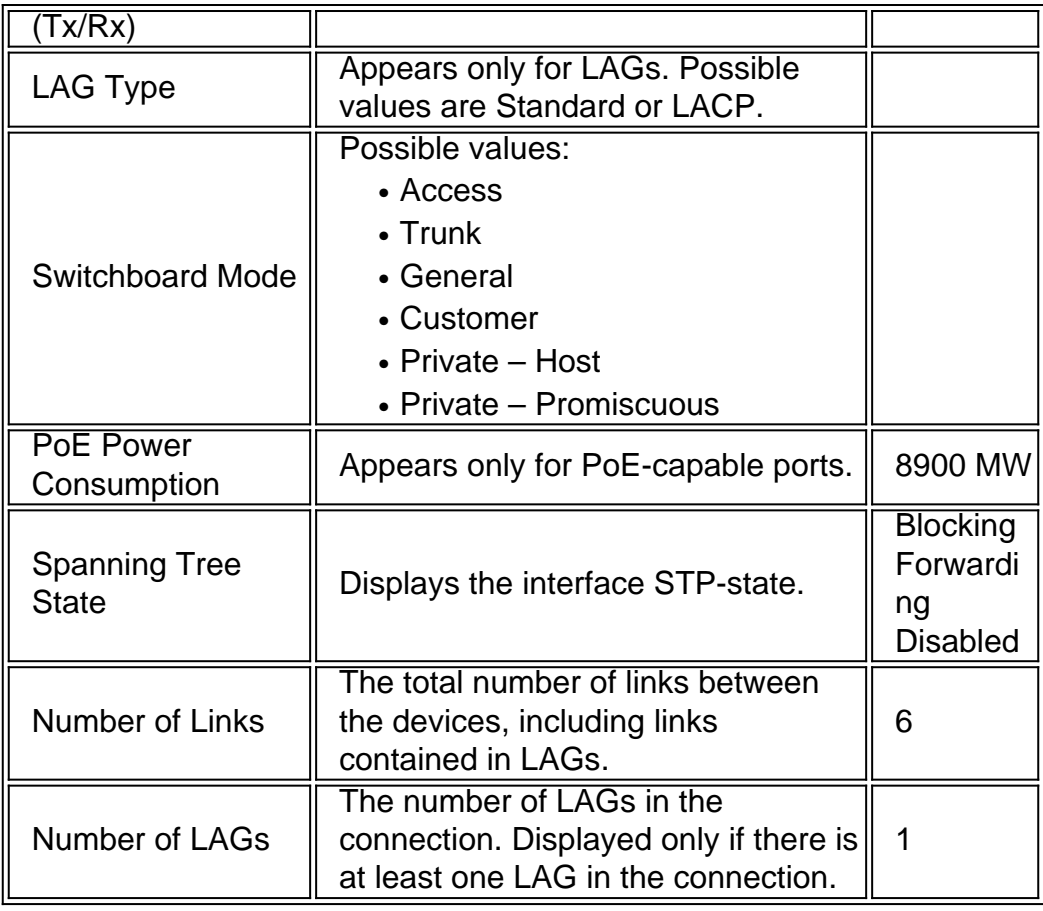

**Note:** The Basic Information section is not displayed when selecting clients or layer 2 clouds.

### **Notifications Block**

The notification block displays the latest notifications or System Logs (SYSLOGs) recorded on the selected device.

**Show Notifications NOTIFICATIONS** 

%AAA-W-REJECT: New https connection for user cisco, source 192.168.1.138 destination 192.168.1.127 REJECTED

2016-Dec-14th 9:32:50 AM

%AAA-W-REJECT: New https connection for user cisco, source 192.168.1.138 destination 192.168.1.127 REJECTED

2016-Dec-14th 9:23:22 AM

%AAA-W-REJECT: New https connection for user cisco, source 192.168.1.138 destination 192.168.1.127 REJECTED

2016-Dec-14th 9:23:18 AM

on the Show Notifications link, the Notifications page will display.

#### **Services Block**

This section of the information panel displays available services for the current selection of elements. Only services that are relevant for all selected elements are displayed. This section is not displayed if elements, which do not support services, are a part of the selection, or when devices and interfaces are selected together.

# **SERVICES DNS Configuration ▶** Syslog  $\rightarrow$ Time Settings ▶ **RADIUS ▶** File Management ▶ Power Management Policy ▶

For more information about Services, click [here](https://sbkb.cisco.com/CiscoSB/ukp.aspx?login=1&pid=2&app=search&vw=1&articleid=5352).

# **Tags**

Tags are used to identify elements in the topology by attributes. The Tag block of the righthand information displays all the tags assigned to the element, either automatically or by the user. You can also manage the tags of the selected elements from this part of the panel.

**TAGS** 

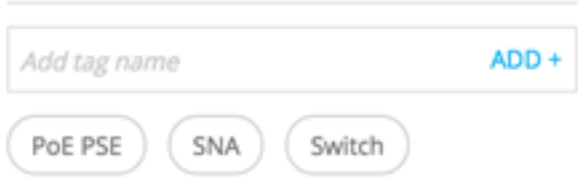

For more information about Tags, click [here](https://sbkb.cisco.com/CiscoSB/ukp.aspx?login=1&pid=2&app=search&vw=1&articleid=5383).

# **Statistics**

When viewing an SNA-capable device, or the interfaces on an SNA-capable device, you can select to view historical statistics information on that interface or device.

**STATISTICS** 

PoE Consumption (Device) >

The Statistics view is accessed from the right-hand information panel.

To view historical statistics on an interface or device, choose a specific parameter to view from a list of available parameters, according to the parameters supported by the embedded counters history feature. You can then view the status of this parameter on the selected interface for the previous year.

The following graphs can be viewed:

- Port Utilization Graph
- PoE Consumption Graph (Port)
- PoE Consumption Graph (Device)
- Traffic Graph (Bytes)
- Traffic Graph (Packets)

### **Port Utilization Graph**

This graph is a port-level graph that shows the port utilization percentage of the port over time. It is available for all ports of devices with full SNA support. You can select a number of ports to run a side-by-side comparison.

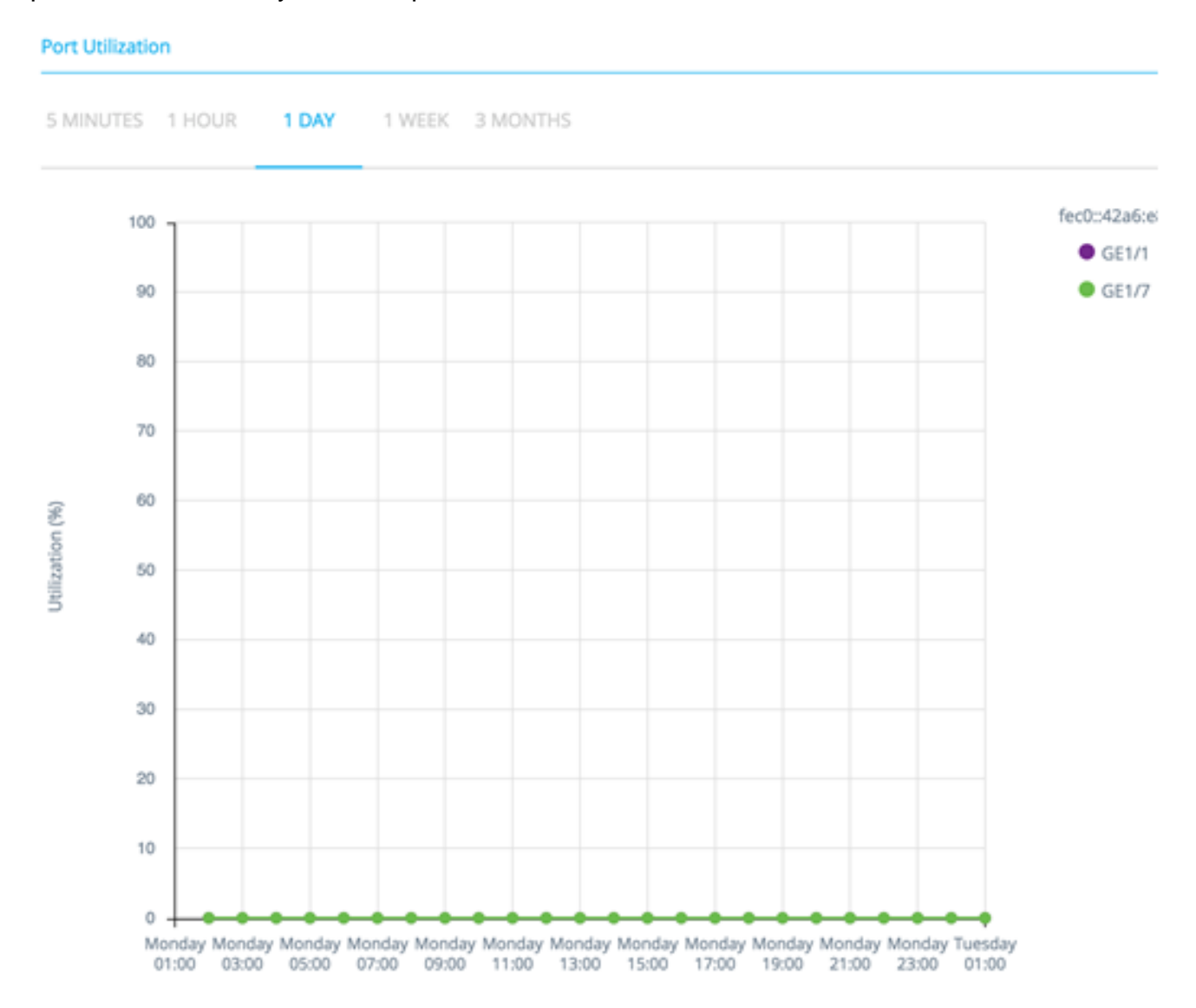

The data is shown as a percentage (0-100) with number and frequency of samples depending on the displayed time scale:

• Last five minutes – 20 samples (one every 15 seconds).

- $\cdot$  Last hour  $-60$  samples (one every minute)
- $\cdot$  Last day  $-$  24 samples (one every hour)
- $\cdot$  Last week  $-7$  samples (one every day)
- Last 3 months 12 samples (one every week)

# **PoE Consumption Graph (Port)**

This graph is a port-level graph that shows the PoE utilization of the port over time. It is available for all PoE ports of devices with full SNA support.

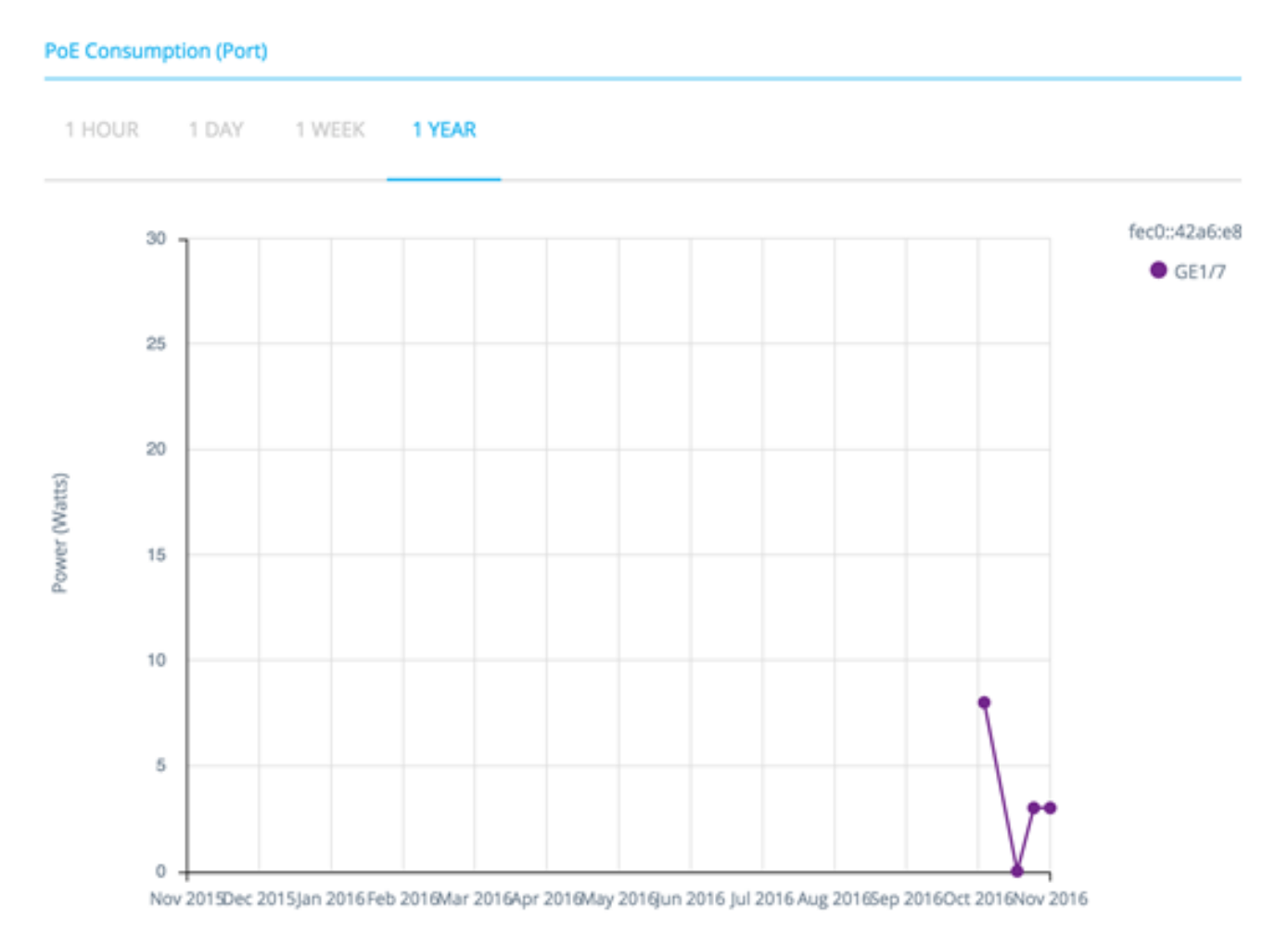

You can select a number of ports to run a side-by-side comparison.

The data is shown as a number of watts (0 - 30/60 depending on whether the port has PoE+ capability) with number and frequency of samples depending on the displayed time scale:

- Last hour 60 samples (one every minute)
- $\cdot$  Last day  $-$  24 samples (one every hour)
- $\cdot$  Last week  $-7$  samples (one every day)
- $\cdot$  Last year  $-52$  samples (one every week)

#### **PoE Consumption Graph (Device)**

This graph is a device-level graph that shows the PoE utilization of the device over time. The graph is available for all PoE devices with full SNA support. The graph is represented per unit, and you can select a number of units (from a single or multiple stacks) to view simultaneously.

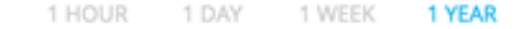

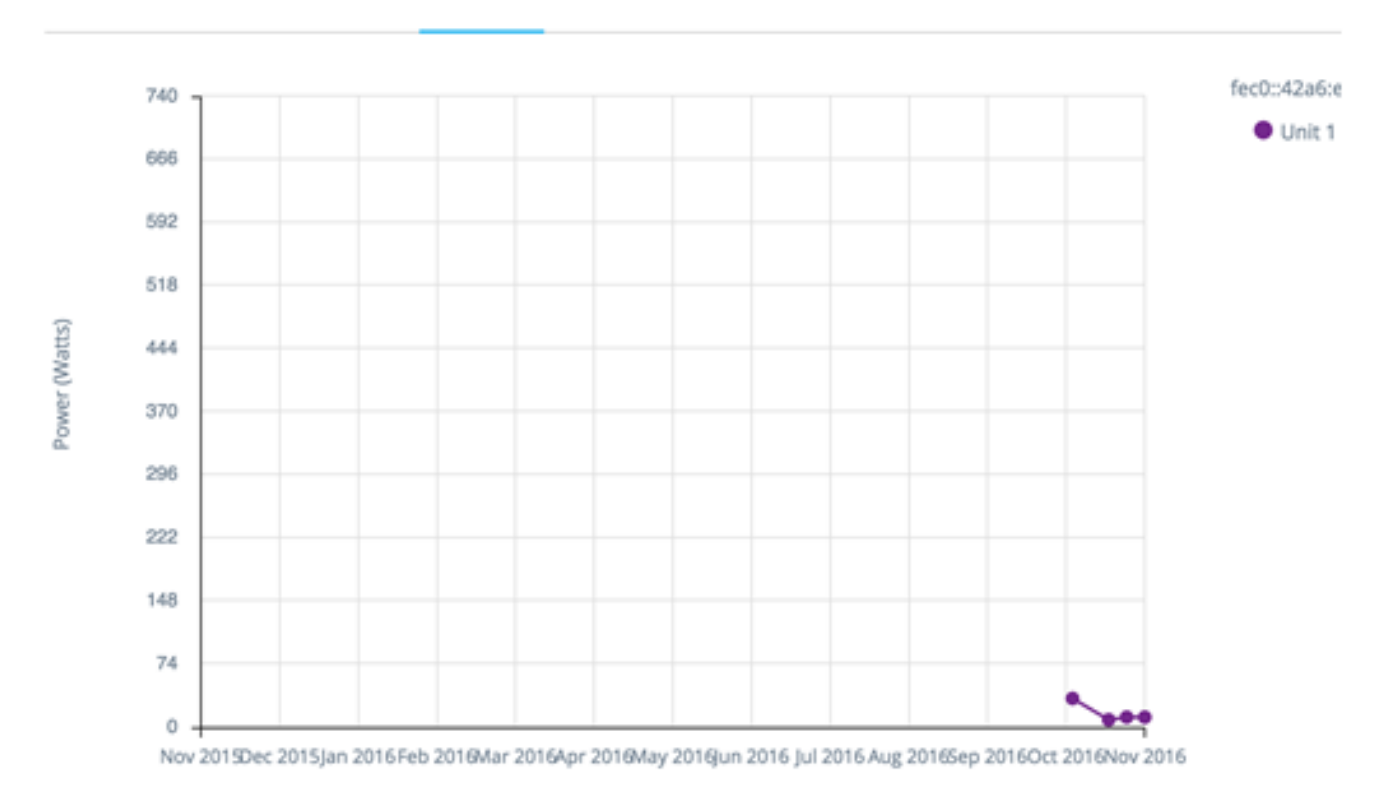

The data is shown as a number of watts (0 being the PoE capacity of the selected unit with the highest capacity) with numbers and frequency of samples depending on the displayed time scale:

- $\cdot$  Last hour  $-60$  samples (one every minute)
- $\cdot$  Last day  $-$  24 samples (one every hour)
- $\cdot$  Last week  $-7$  samples (one every day)
- Last year 52 samples (one every week)

#### **Traffic Graph (Bytes)**

This graph is an interface-level graph that shows the total traffic on an interface in bytes over time. The graph is available for all interfaces of devices with full SNA support and has separate lines for Tx and for Rx traffic. You can select a number of ports and types of traffic to run a side-by-side comparison.

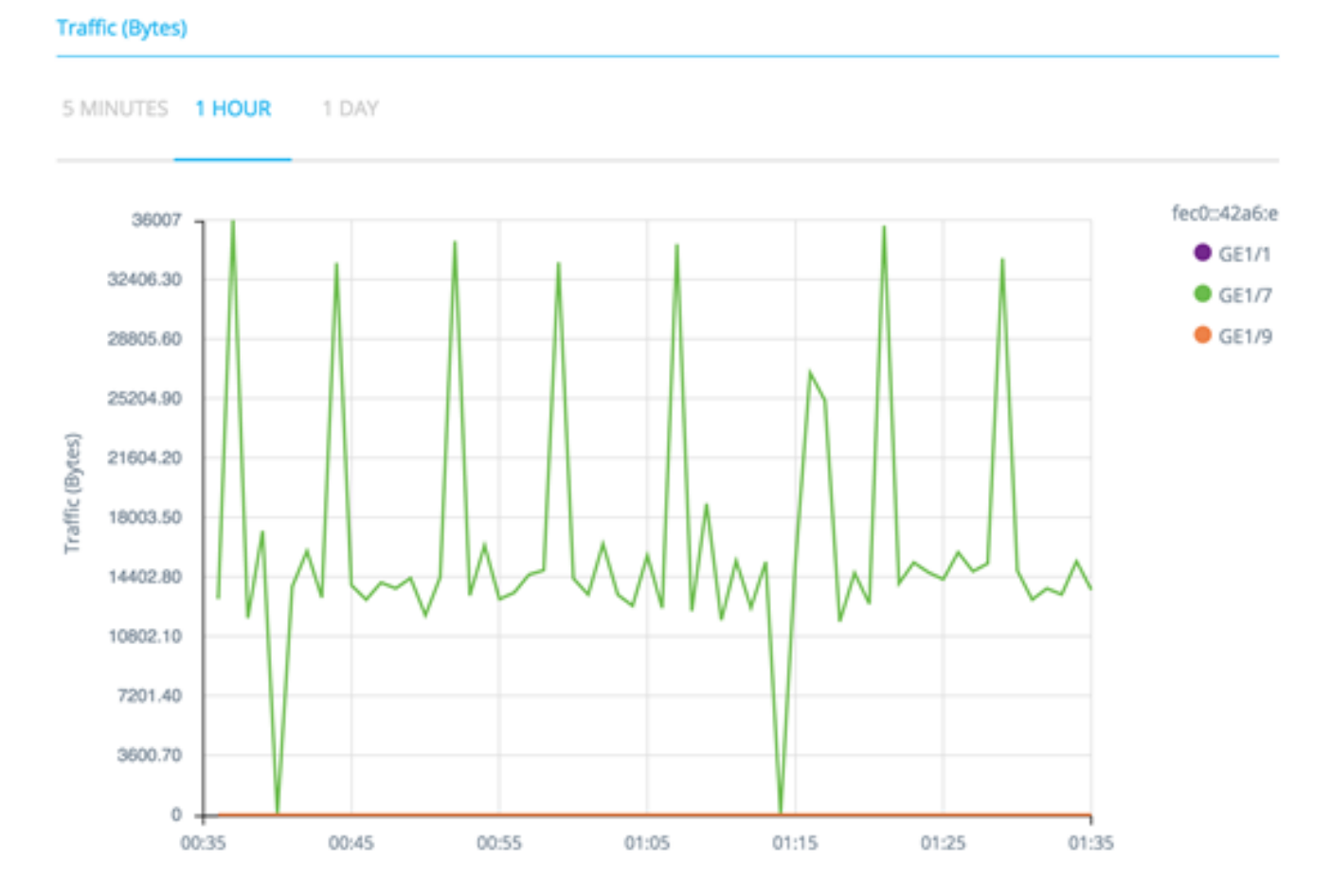

The data is shown as a number of octets (0 - highest sample in selected interfaces/time period) with number and frequency of samples depending on the displayed time scale:

- Last five minutes 20 samples (one every 15 seconds).
- $\cdot$  Last hour  $-60$  samples (one every minute)
- $\cdot$  Last day  $-$  24 samples (one every hour)
- $\cdot$  Last week  $-7$  samples (one every day)
- Last 3 months 12 samples (one every week)

### **Traffic Graph (Packets)**

This graph is an interface-level graph that shows the total traffic on an interface in packets over time. The graph is available for all interfaces (ports or LAGs) of devices with full SNA support.

The data in both versions is shown as a number of packets (0 being the highest value in sampled range) with number and frequency of samples depending on the displayed time scale:

- $\cdot$  Last five minutes  $-$  20 samples (one every 15 seconds)
- $\cdot$  Last hour  $-60$  samples (one every minute)
- $\cdot$  Last day  $-$  24 samples (one every hour)
- $\cdot$  Last week  $-7$  samples (one every day)
- Last 3 months 12 samples (one every week)